# **Small Tool Tracking 4.1**

## **Installing the Program**

Find the Small Tool Tracking CD and place it in the CD drive. The install program should auto-start. If it does not, use Windows Explorer to navigate to your CD drive and double-click on the AUTORUN.EXE program in the CD root directory. Follow the instructions. If in doubt, accept the default value offered.

If you are installing an update, make sure no one is using Small Tool Tracking while you perform the installation. The program will show the following screen.

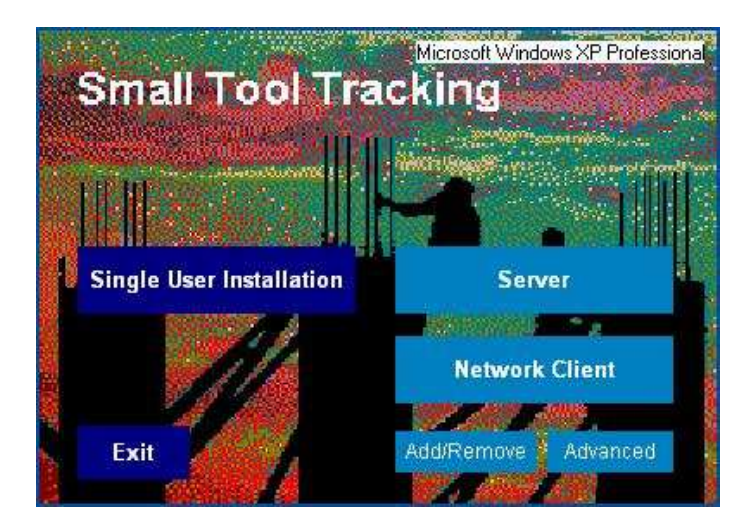

## **Single User**

For users that have Small Tool Tracking only on one computer, click on the Single User Installation and follow the instructions. When the program installation has completed, go into Small Tool Tracking and allow it to update the database if necessary.

## **Peer-to-Peer Network**

In a Peer-to-Peer network there is not a dedicated server but rather a workstation that also has the database running on it.

For new installations only, install the Server on the machine that will host the Small Tool Tracking database. Select the Server button and follow the onscreen instructions. During this process, a DOS-like black window will open. WAIT until this screen closes on its own before completing the installation.

Also install the Network Client on this workstation.

Now install the Network Client only on all remaining workstations.

#### **Dedicated Server Network**

For new installations only, install Small Tool Tracking on the dedicated server by inserting the CD and selecting Server. A window will pop up verifying that you are installing the server portion of the software. Follow the onscreen instructions. During this process, a DOS-like black window will open. WAIT until this screen closes on its own before completing the installation.

Next install the Network Client only on each workstation by inserting the CD in each workstation, allowing the installation program to start, clicking on Network Client and following instructions.

## **System Backup**

Backing up is a simple process, and it should become a daily activity that should never be ignored. It should become as much of a habit as turning on and off your computer each day. It is important to note that the destination drive must be large enough to receive the entire backup as it will not split the backup onto multiple disks.

There are two methods backing up your data from within Small Tool Tracking – manual and scheduled.

#### **Manual Backup**

To perform a manual backup of your data, click on File, then DB Backup.

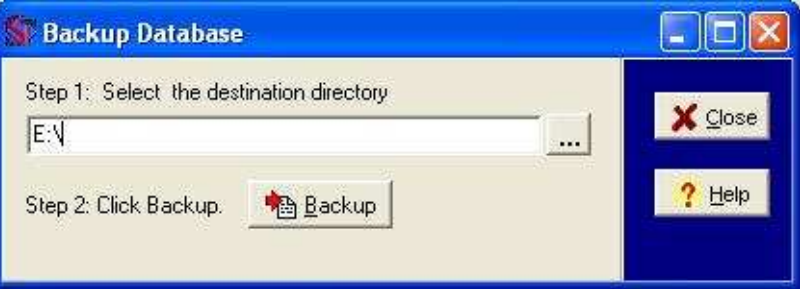

Enter the drive and/or file to which you wish to backup your data in the Step 1 field. If you wish, you may use the System Setup screen to specify a default backup area, a process that is explained in the next paragraph. This path is relative to the drive on which the database server is running. In a single user configuration, it will be the local computer. In a network configuration, it will be the computer on which the database server is running. A manual backup is most often done on single user installations and should take no more than a few minutes.

To backup the data, click on the Backup button next to Step 2.

Unless you set up a backup path default, you will have to reenter a destination directory every time you enter the Backup Database screen. If you plan to regularly backup to the same directory, you can set up a backup path default in the System Setup screen. To access this screen, click on File, then System Setup.

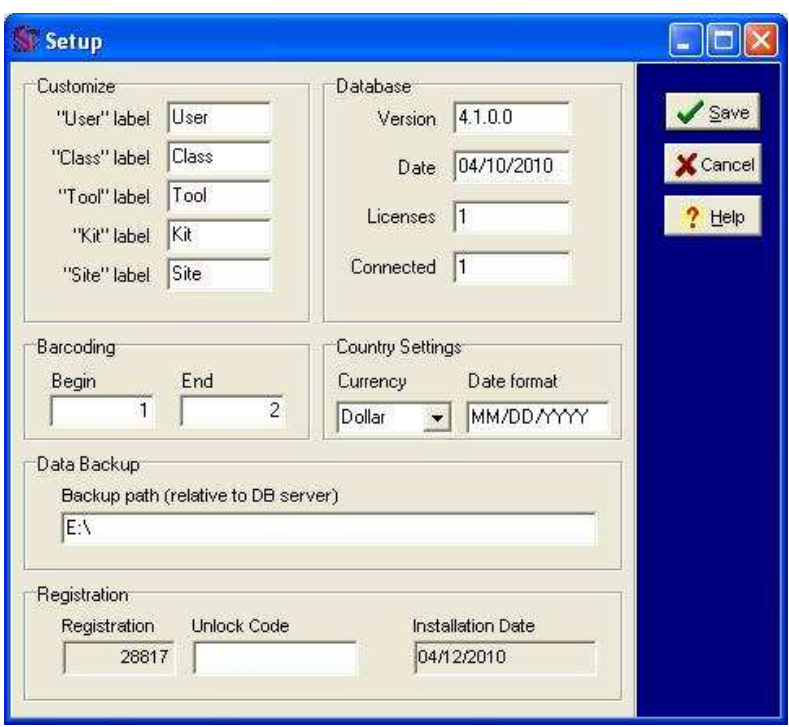

In the Default Backup Path field, enter the path for the drive and/or folder to which you plan to regularly back up your data. To save the entry, click on the Close button.

The default backup path you specified will now automatically list in the Backup Database screen whenever you open the screen to backup your data. If you ever wish to backup to a different destination, simply enter the new path in the Step 1 field of the Backup Database screen and click on the Backup button. The next time you open the Backup Database screen, the default path you entered in System Setup will still display.

#### **Scheduled Backup**

Alternatively, you may choose to schedule a backup to be done automatically at a prescribed time of the day. This method is most often used in networked versions of Small Tool Tracking to occur just prior to a scheduled server backup to a tape drive, external USB drive or other large capacity backup device.

To configure a scheduled backup, click on File and then Scheduled Backup.

On this screen, enter the path to the backup directory. This directory must exist and is on the database server not the local workstation. Enter the time of the day you want this backup to occur, check the days of the week and then click Enable Schedule.

Be sure to test the backup before leaving the setup.

This backup will backup Small Tool Tracking data only and will create two files – ST32.DB and ST32.LOG in a folder for each selected day of the week.

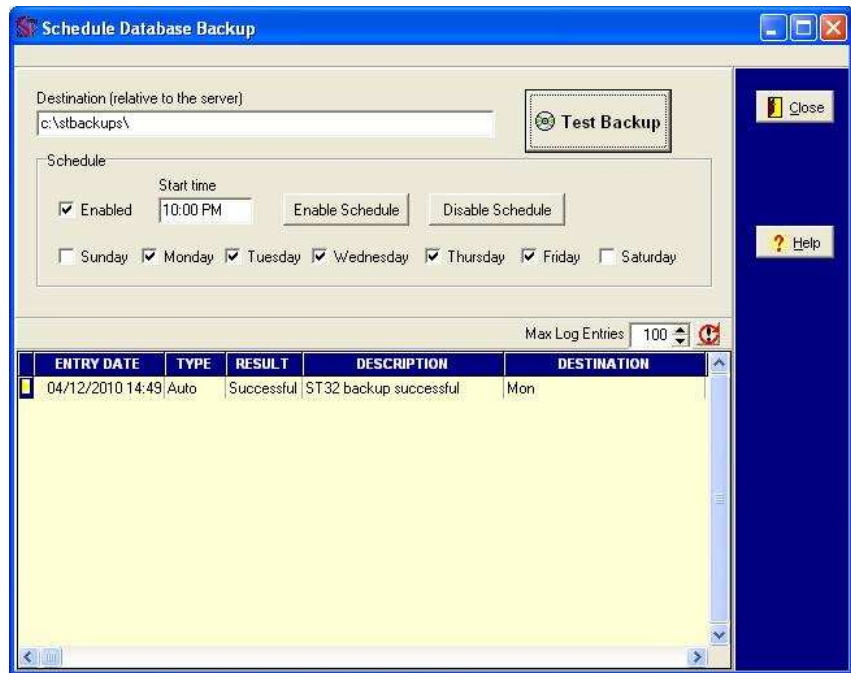